## **Tutorial para Pedidos de Reembolso de Auxílio-Bolsa, via SEI**

- 1) Acessar o SEI por meio do link: https://sei.tce.sp.gov.br/
- 2) Informar o seu usuário e senha, que são os mesmos de acesso ao seu computador.

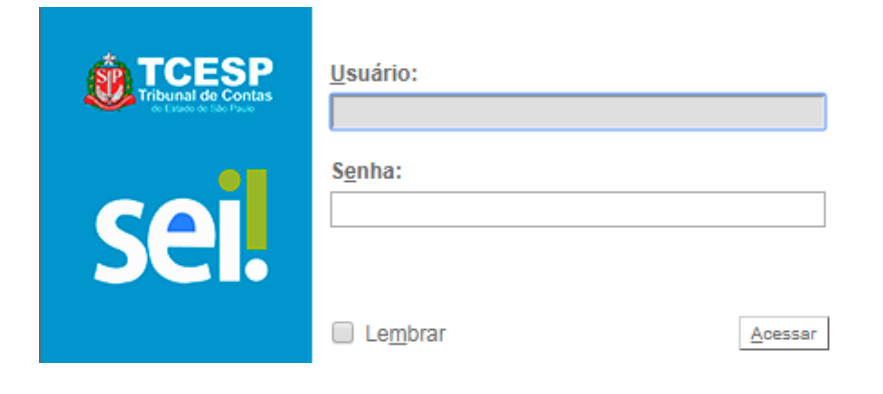

3) Clicar em "Iniciar Processo", constante do canto superior esquerdo:

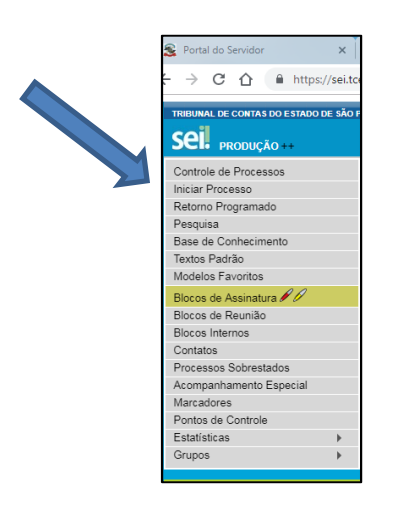

- 4) Em "Tipo de Processo", escolha a opção "COMUNICAÇÃO INTERNA E EXTERNA".
- **5)** Em "Especificação", preencha com seu nome completo.
- 6) Em "Nível de Acesso", informe o processo como "Público".
- 7) Clique em "Salvar".

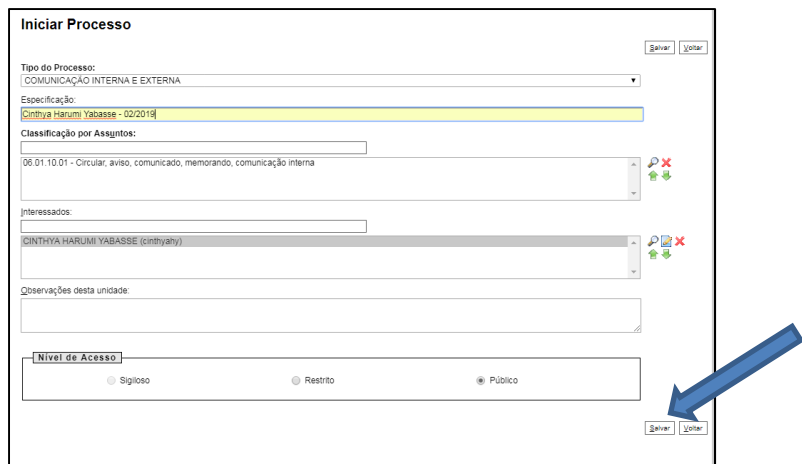

8) Tendo já todos os documentos necessários conforme a Resolução 04/2019 devidamente preenchidos e digitalizados, disponíveis na área restrita da página da Escola de Contas (https://www4.tce.sp.gov.br/epcp/area-restrita/auxilio-bolsa), abra o processo, clique em "Incluir Documento".

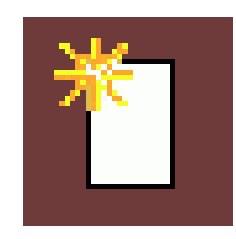

- 9) Em "Tipo de Documento", escolha o formulário "EXTERNO"
- 10) Preencha o formulário com as informações requeridas atentando-se aos seguintes dados:
	- a) Na opção TIPO DE DOCUMENTO, escolher Solicitação, a data é a que for preenchido o formulário, não preencher Número/Nome na Árvore e formato escolher Nato-digital.

## **Registrar Documento Externo**

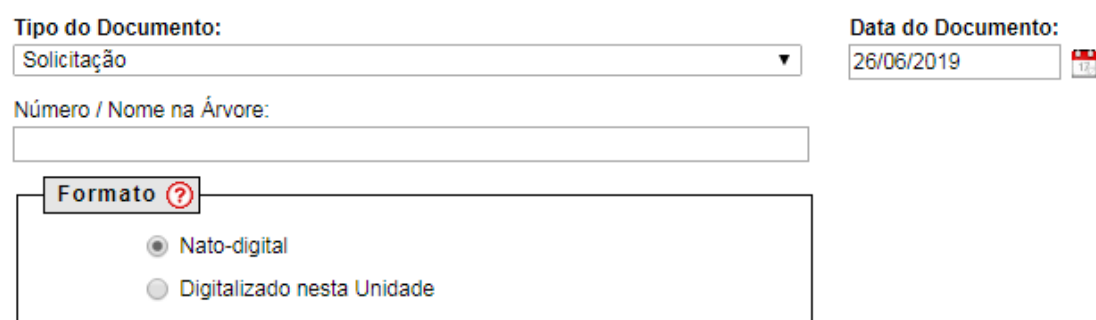

b) Não preencher observações da unidade e nível de Acesso manter público.

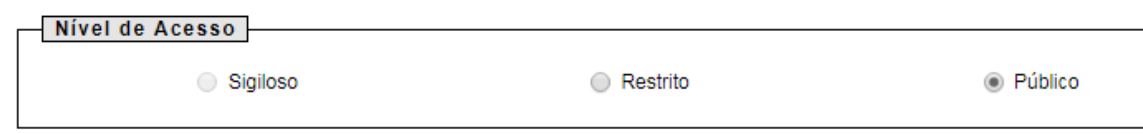

c) Clicar em Escolher Arquivo.

Anexar Arquivo: Escolher arquivo Nenhum arquivo selecionado

d) Escolher o arquivo que vai juntar ao processo.

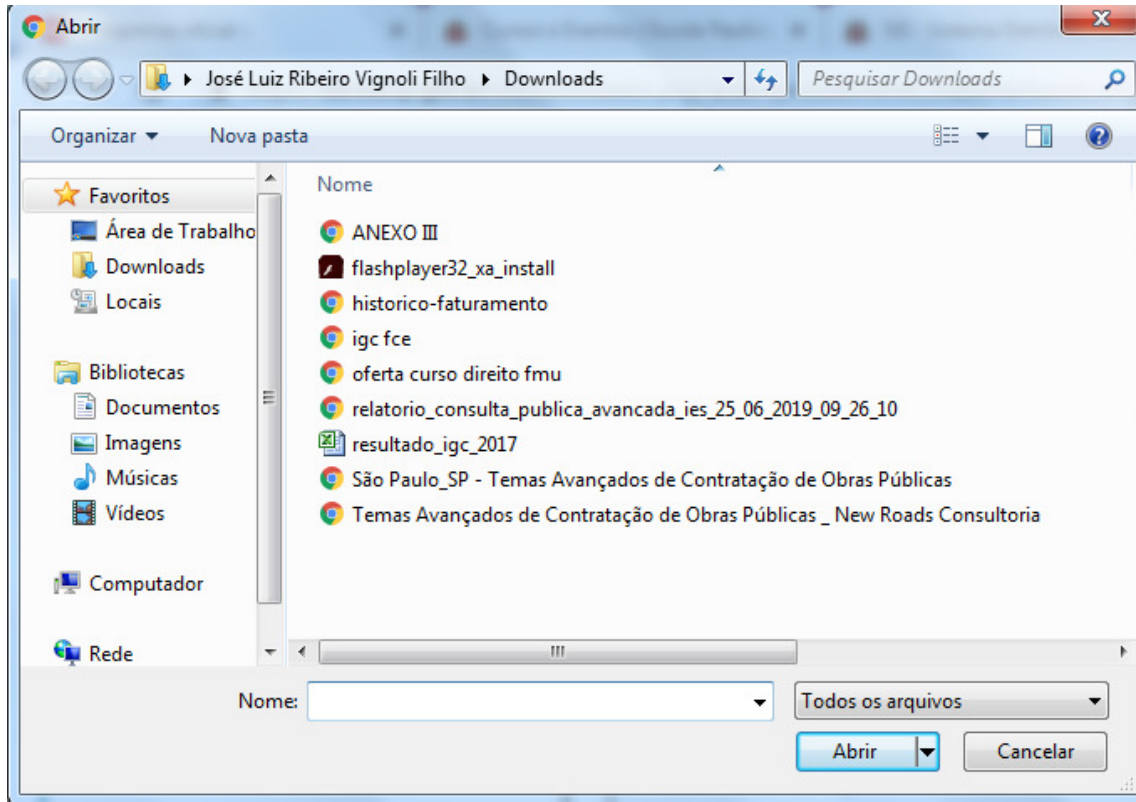

**DICA: Pode-se juntar os arquivos em um único PDF usando um editor de PDF, como o PDF Sam.** 

e) Clicar em Confirmar Dados.

Confirmar Dados

f) Repita este procedimento para cada PDF que juntar.

11) Após os procedimentos acima, envie o processo, clicando no ícone:

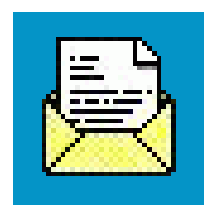

12) Em "Unidades", selecione "EPCP-2 – SEÇÃO DE ENSINO PRESENCIAL E LOGÍSTICA DE VENTOS"

EPCP-2 - SEÇÃO DE ENSINO PRESENCIAL E LOGÍSTICA DE EVENTOS

**IMPORTANTE: Deve ser informada uma conta para o reembolso junto ao Bradesco, o TCESP não trabalha com contas em outros bancos.** 

### LISTA DE DOCUMENTOS

 Conforme Art. 6º, I da Resolução 4/2019 estes são os documentos necessários para o Auxílio Bolsa na modalidade de Graduação, devem ser juntados em formato PDF através da ferramenta SEI.

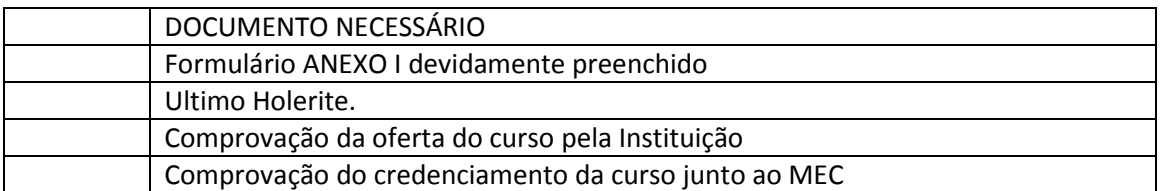

 Conforme Art. 6º, II da Resolução 4/2019 estes são os documentos necessários para o Auxílio Bolsa na modalidade de Pós-Graduação, devem ser juntados em formato PDF através da ferramenta SEI.

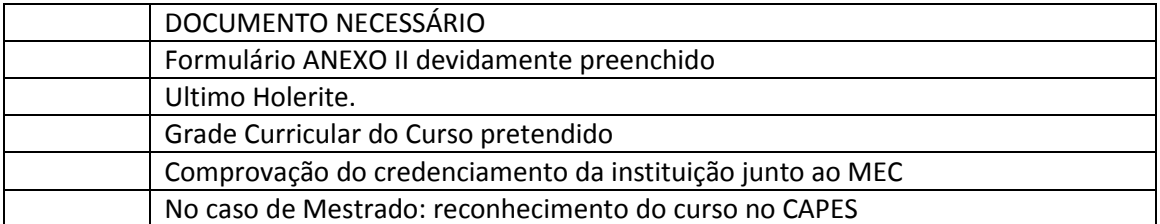

O IGC pode ser obtido no site EMEC.MEC.GOV.BR; em seguida clique na ABA Consulta Avançada

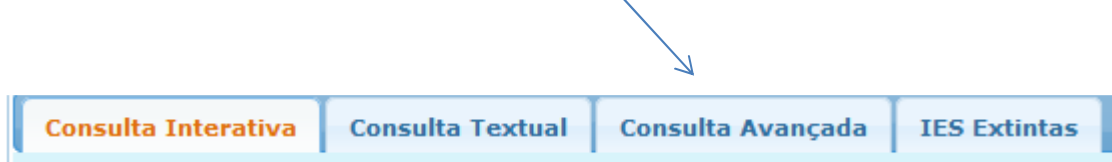

Em seguida digite o nome da Universidade.

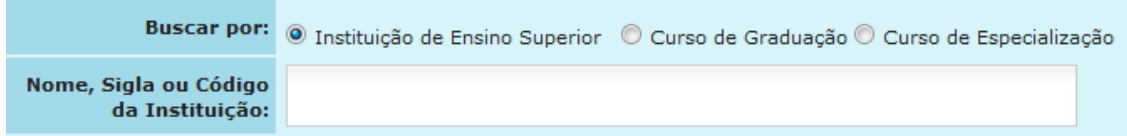

No resultado deve-se verificar se está disponível o IGC, clique em Exportar PDF, que está logo acima de IGC.

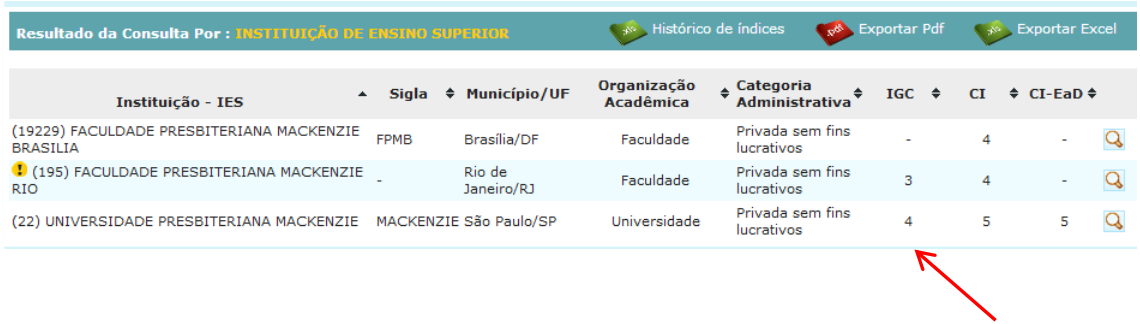

## Em seguida clique em Curso de Graduação

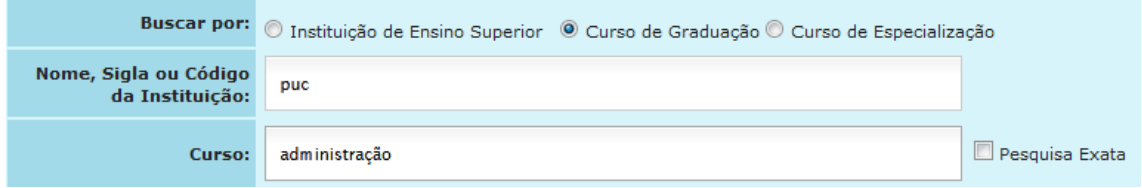

Ao pesquisar será exposto se o curso é oferecido pela Universidade, clique em Exportar PDF.

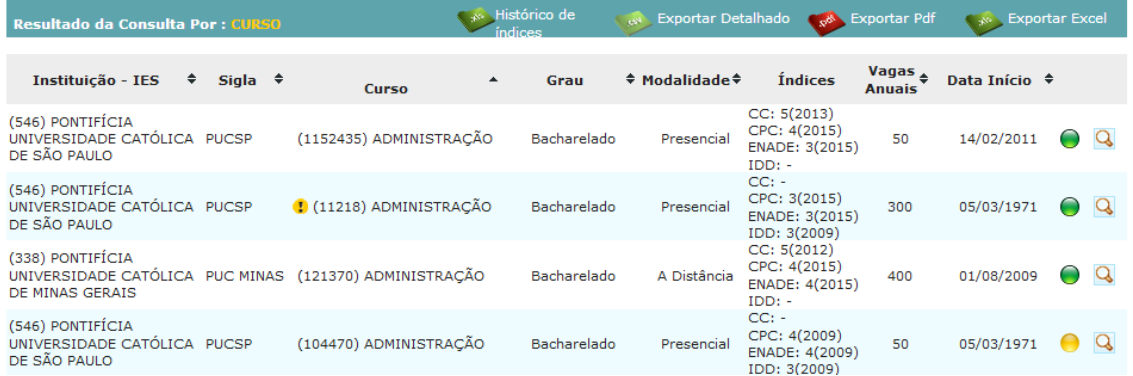

# **DICA: Caso a instituição tenha muitos campi pelo país, escolha UF e Município onde será feito o curso para reduzir a lista que será exposta.**

Para reconhecimento de Mestrado ou Doutorado deve-se acessar o link: https://sucupira.capes.gov.br/sucupira/

Clique em Cursos avaliados e Reconhecidos

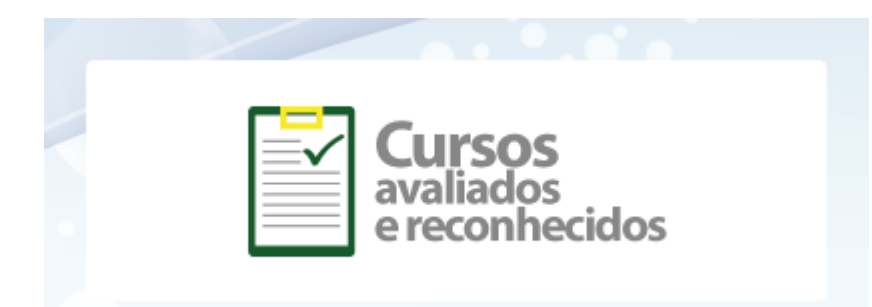

## Clique em Busca avançada

#### **DADOS QUANTITATIVOS DE PROGRAMA**

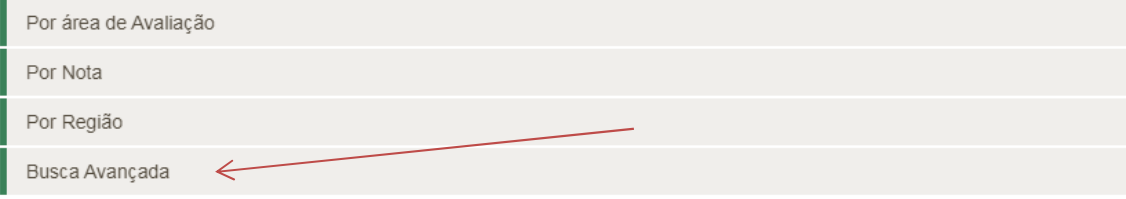

### Digite o nome da instituição e clique no curso pretendido na lista abaixo

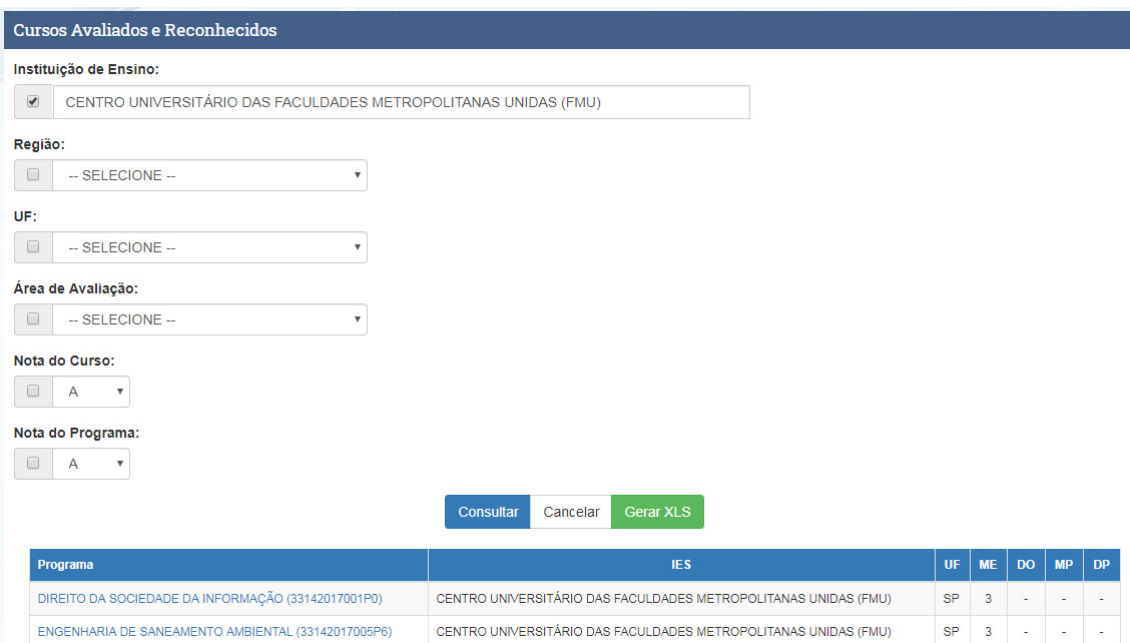

Basta criar um PDF desta página e enviar pelo sei que será aceito como reconhecimento do Mestrado ou Doutorado pelo CAPES.

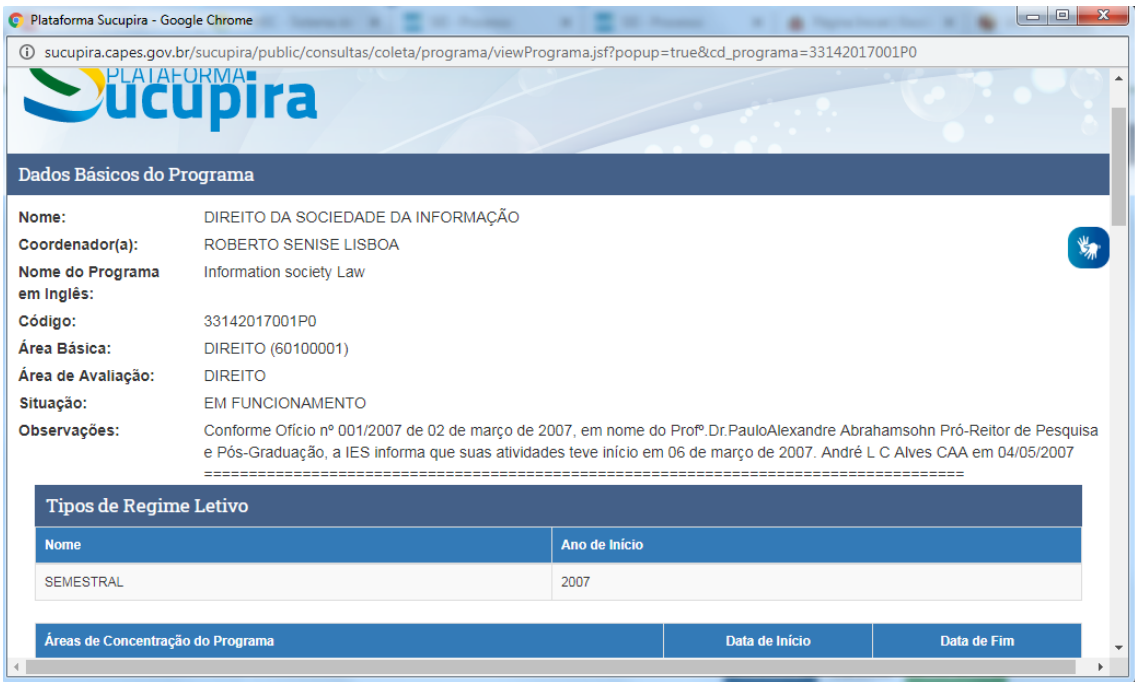

Essas pesquisas comprovam o reconhecimento do curso pelo MEC/CAPES e atendem as exigências da Resolução 4/2019.